## Installationsanleitung CAT für Windows 10

Im Folgenden wird die Einrichtung einer **eduroam**-Verbindung unter Microsoft Windows 10 mittels der CAT-Installationsroutine beschrieben. Für die initiale Konfiguration im Bereich der JLU können sie das unverschlüsselte WLAN **"ugifula"** nutzen.

Bitte öffnen Sie dann die URL<https://cat.eduroam.org/?idp=5190>in ihrem Browser (sollte sich der Link nicht aus dem PDF öffnen lassen, kopieren Sie ihn bitte in die Adresszeile Ihres Browsers). Dort können Sie die entsprechende Installationsroutine herunterladen.

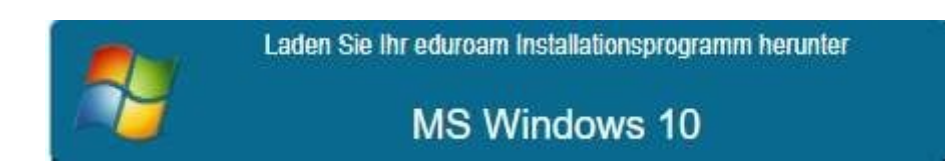

## Einrichtung

Doppelklicken sie auf das Icon der CAT-Installationsroutine um die Installation zu starten.

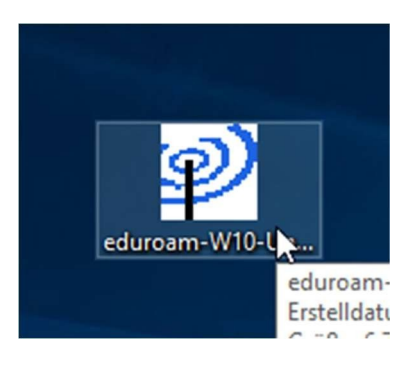

Nachdem Start der CAT-Installationsroutine überprüfen Sie bitte, dass Sie das richtige WLAN Profil installieren. Es ist wichtig, dass Sie das WLAN Profil eduroam einrichten.

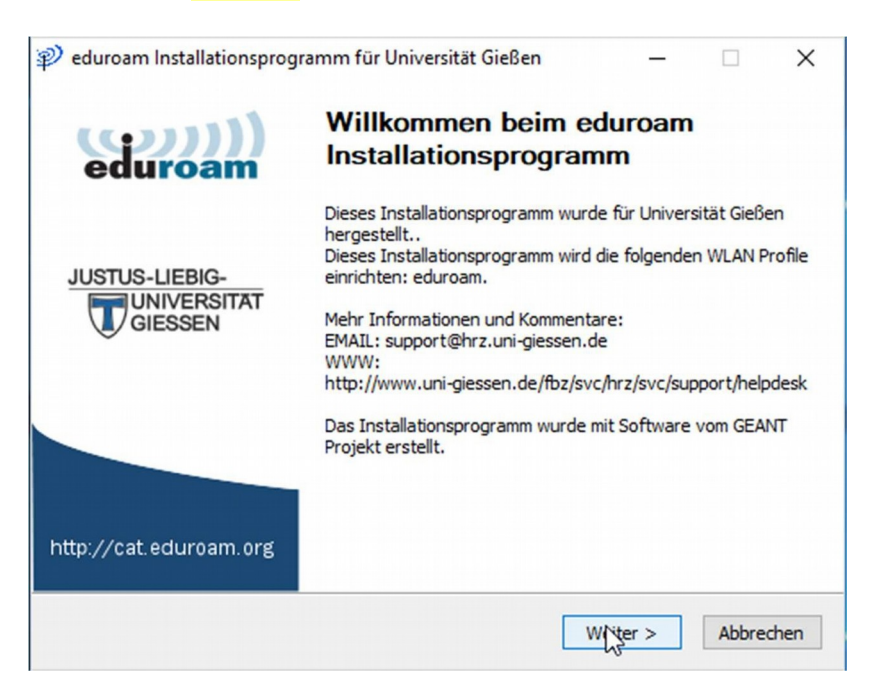

Bestätigen Sie im nächsten Schritt, dass Sie zur Benutzergruppe der Universität Gießen gehören.

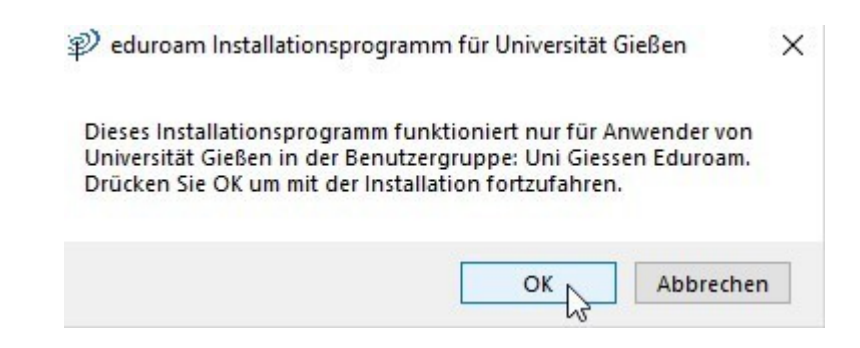

In der nun folgenden Maske werden Sie zur Eingabe Ihrer Benutzerdaten aufgefordert. Bitte stellen Sie sicher, dass Sie Ihre **s- bzw. g-Kennung** mit dem Zusatz **@uni-giessen.de** eingeben.

Stellen Sie bitte außerdem sicher, dass sie sich mit dem **Netzpasswort** anmelden. Bei der Eingabe des Passworts müssen Sie die Groß-/Kleinschreibung beachten.

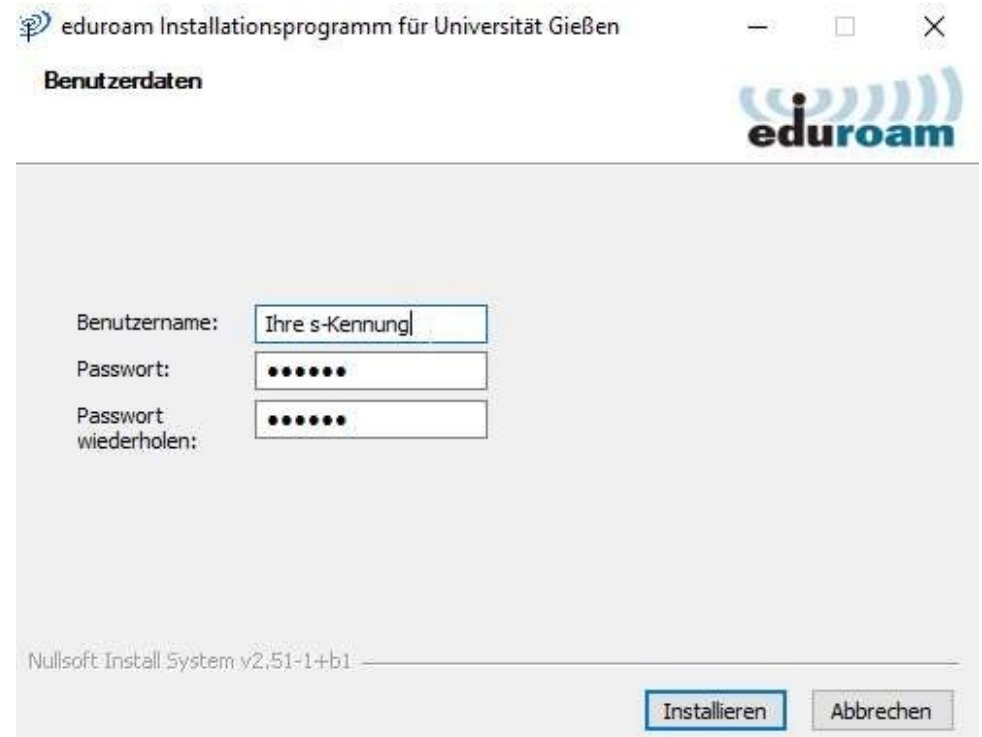

Bestätigen Sie den Hinweis auf die Administratorenrechte um mit die Installation fortzusetzen.

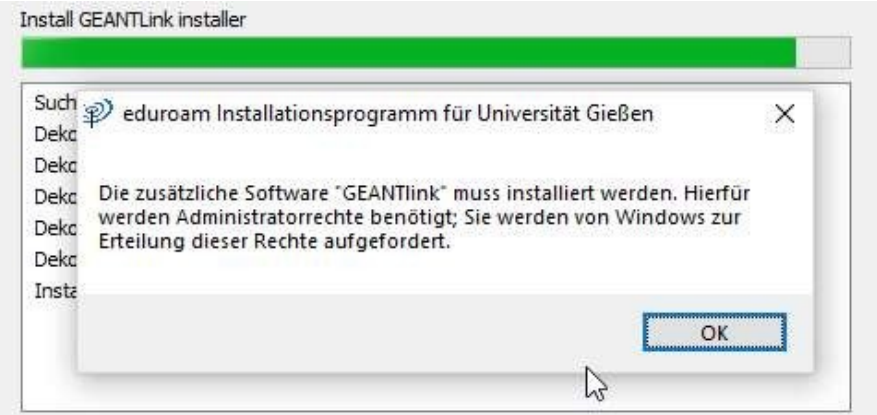

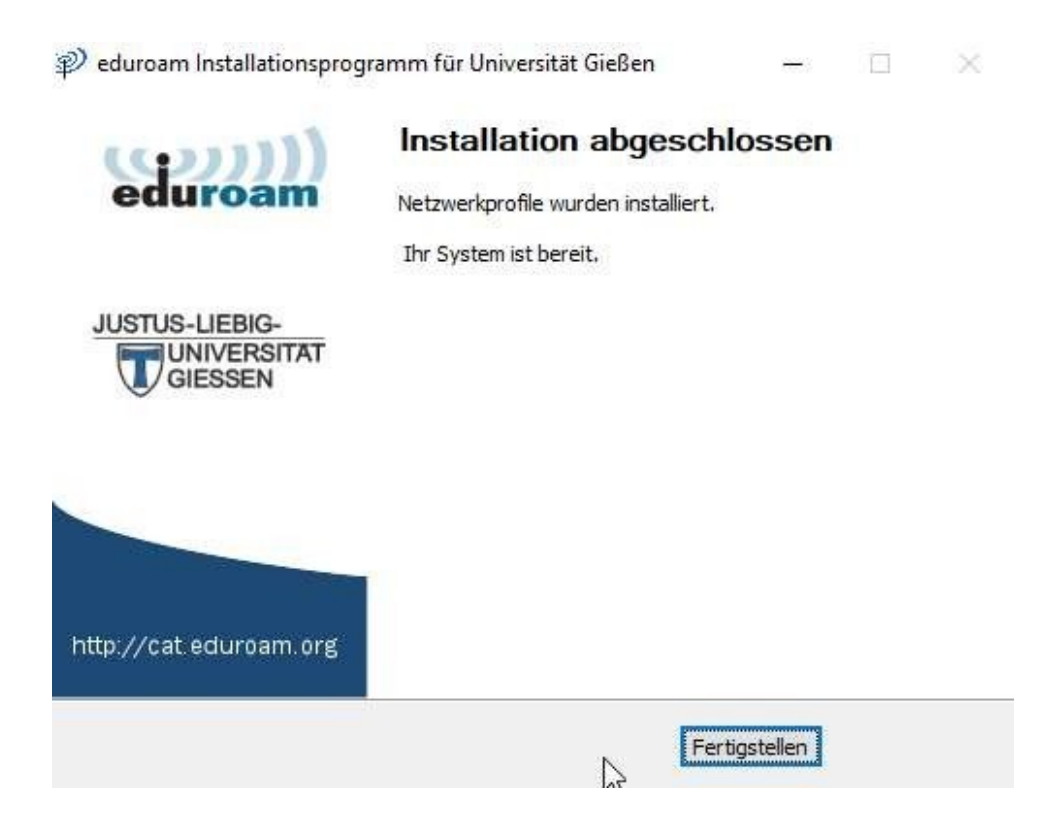

Klicken Sie nun auf das WLAN-Symbol unten rechts in der Taskleiste. Es werden Ihnen die zur Verfügung stehenden WLAN-Netzwerke angezeigt. Wählen Sie nun das WLAN "**eduroam**" aus und aktivieren Sie die Option **"Automatisch verbinden"**. Klicken Sie dann auf **"Verbinden"** um sich mit dem WLAN "**eduroam"** zu verbinden.

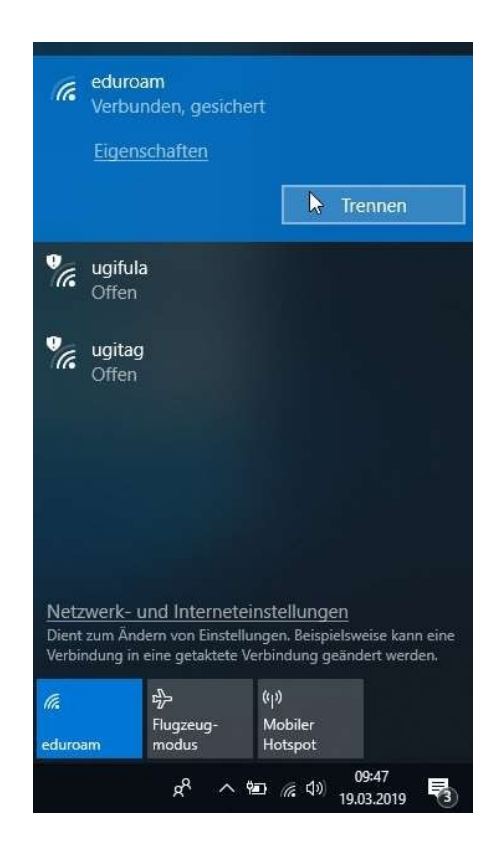

Bei Problemen mit der Verbindung zu **eduroam** wenden Sie sich bitte an das **HelpDesk** des HRZ.

So erreichen Sie das Helpdesk: Per Telefon: **0641 99-13100** Per E-Mail: **[support@hrz.uni-giessen.de](mailto:support@hrz.uni-giessen.de)**